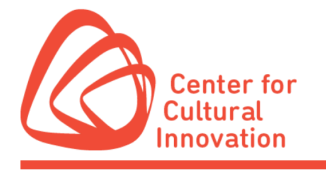

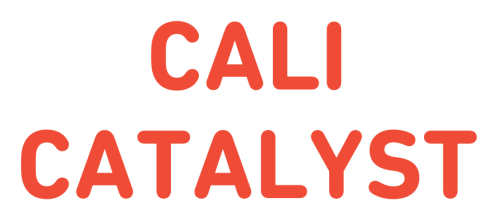

## **Submittable Quick Tips**

- You will need to create a free Submittable account or sign in with your Google or Facebook credentials to submit a CALI Catalyst [application](https://centerforculturalinnovation.submittable.com/).
- You can save a [draft](https://submittable.help/en/articles/904868-how-do-i-return-to-a-saved-draft) of your work if you would like to finish the application at a later date.
- If you need to make changes to your application after it has been submitted, send a request to CCI to edit the [submission](https://submittable.help/en/articles/904890-how-can-i-request-an-edit-on-my-submission). We are generally able to accommodate these requests during the open application period. If, however, the review process has already started, we will be unable to open your submission for editing.
- Submittable works best on Google Chrome, Firefox, and Safari. Internet Explorer is not supported. Please make sure you are using a supported browser.
	- $\checkmark$  You can download Firefox by following the [instructions](https://www.mozilla.org/en-US/firefox/new/) linked here.
	- ◆ You can download Chrome by following the [instructions](https://www.google.com/chrome/) linked here.
- All applicants will be notified by email regarding their application status via Submittable. Please be sure to [enable](https://submittable.help/en/articles/3221476-how-can-i-whitelist-notification-emails-from-submittable) notification emails from Submittable and check the email you used to sign up for your Submittable Account regularly.
- Visit Submittable's Help [Center](https://www.submittable.com/help/submitter/) for answers to frequently asked questions.
- **If you need technical assistance (e.g. password or upload issues), submit a request for support at: <https://www.submittable.com/help/submitter/>** (located at bottom of page). Submittable's business hours are 9 am – 5 pm MT. They aim to respond within 24 business hours.